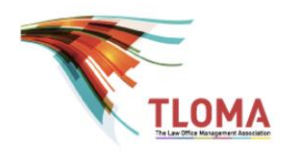

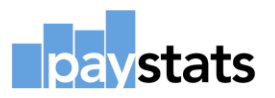

## **How to Register and Download the 2019 TLOMA Compensation surveys in 6 easy steps!**

Step 1:

Log in. Click on this [link](https://eemerge.simplesurvey.com/f/s.aspx?s=D5C85200-DBBF-469C-88EC-603E0076C6F0) where you will find more detailed instructions. Remember, you must be a member of TLOMA to participate.

Step 2:

Once you have clicked on the link, read the instructions, click yes to accept the terms and conditions.

Step 3: Complete all requested fields.

Step 4: Complete purchase options.

Step 5:

Download the Excel input templates after enrolling using the password provided and save the templates onto your computer.

Step 6:

Complete your submission and send your completed workbooks to Paystats with a password protected file.

## **IMPORTANT TIPS!**

1. If you wish to receive an electronic copy of your Firm's job matches from the 2018 survey, click yes where indicated in step 3.

2. If you have questions about the survey, please contact Bridget Bohan at [Bridget.Bohan@paystats.com.](mailto:Bridget.Bohan@paystats.com)

Screen shots of each step above are found on the following pages.

**Step 1:** Log in. You will see this screen when you log in, which advises you about the enhancements for 2019. Click next page to continue or save and continue later.

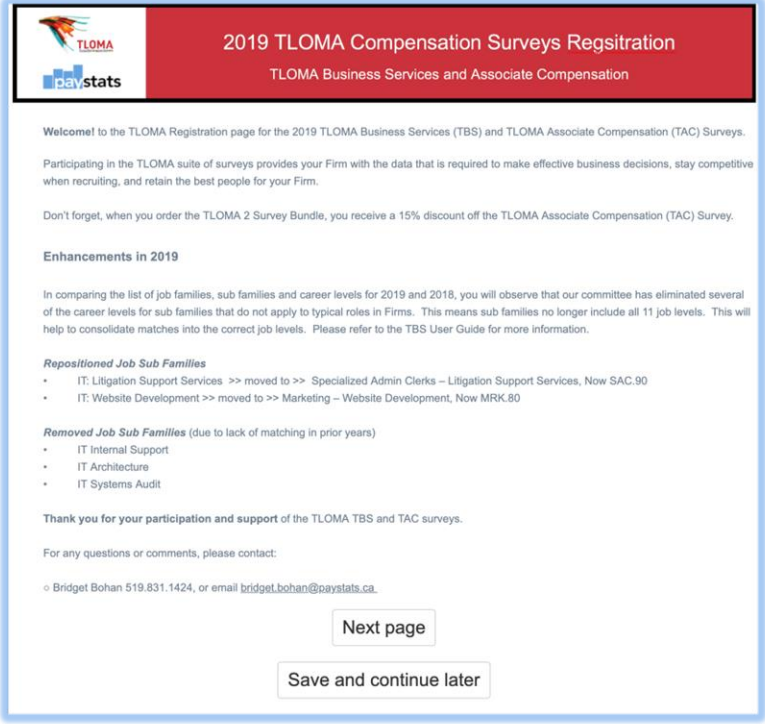

**Step 2:** Agree to the terms and conditions of the survey by clicking the radio button on the next screen. See below:

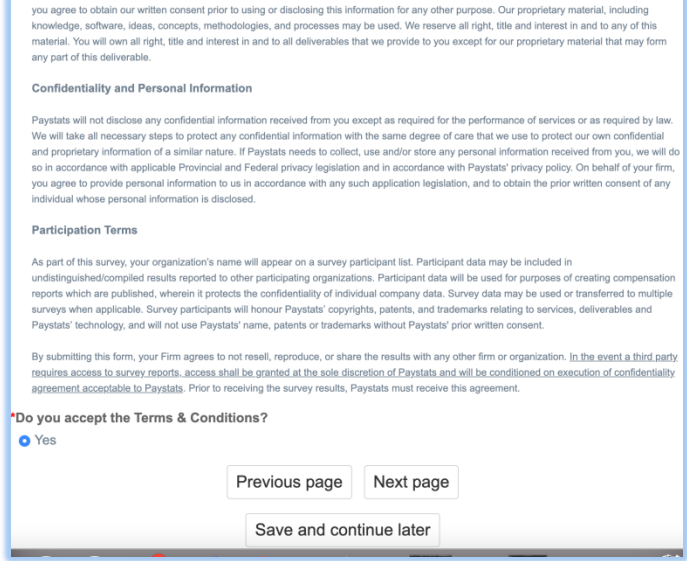

**Step 3:** Enter all the details in the next screen as seen below and then click next page to report our purchase(s) and complete your registration:

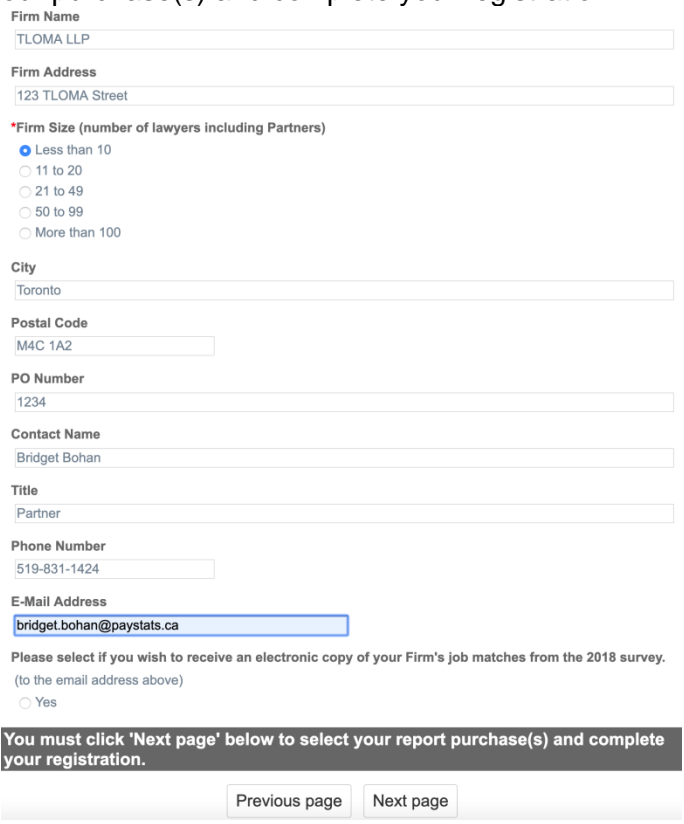

**Step 4:** Select the survey(s) you wish to purchase and click next page:

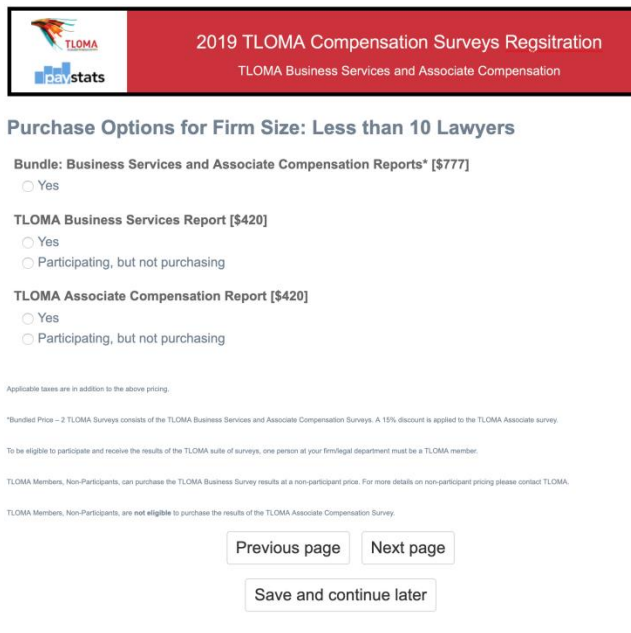

**Step 5:** Download your Excel input template with the password provided and save to your computer so you can complete your survey submissions as per the screen shots below:

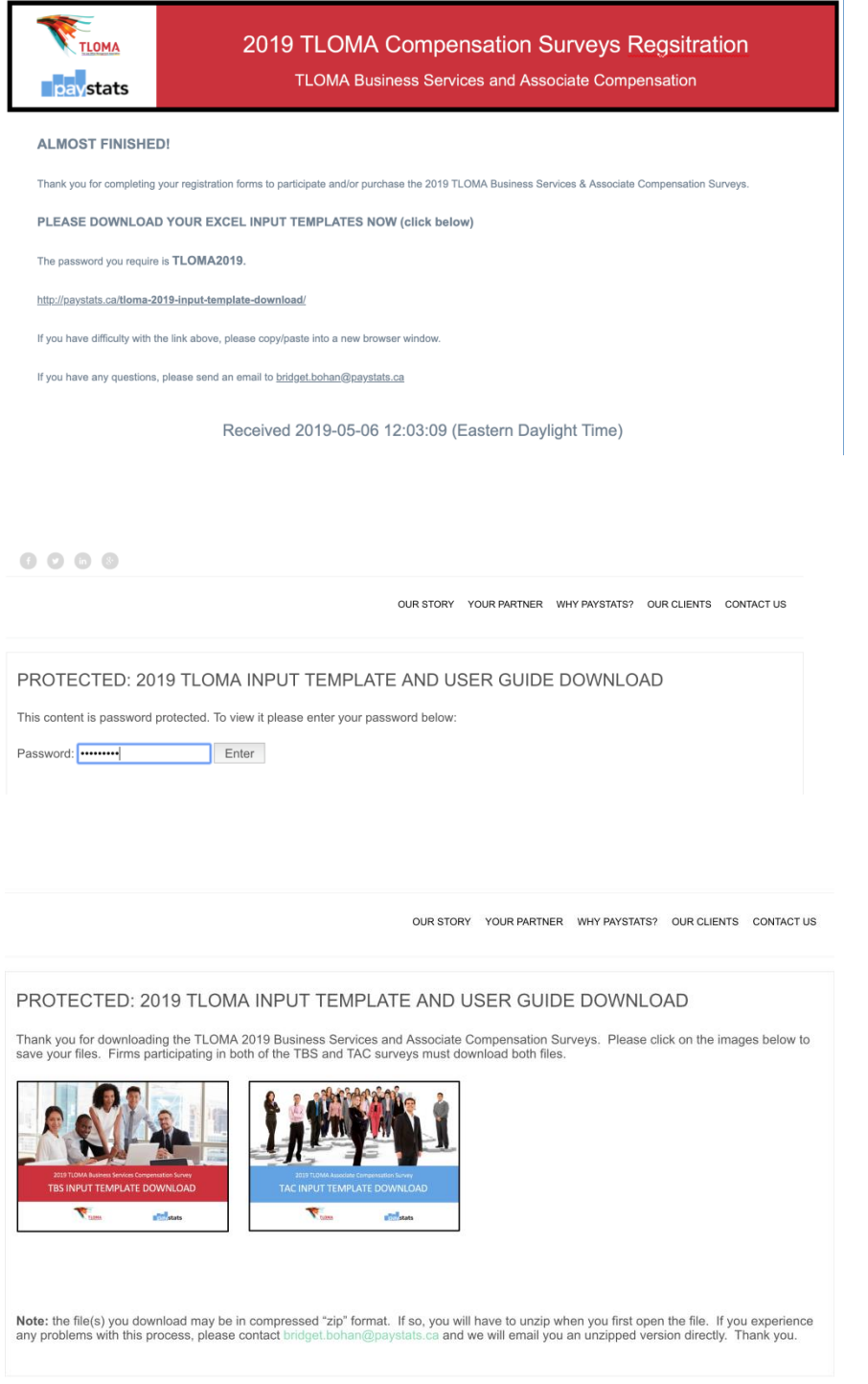

**Step 6:** Save the computer workbooks, start the matching process and when you are completed, send your submission to Paystats.